# **ThermoBuzz** Démarrage rapide

ΌΚ

#### **I. Première étape**

- 1. Branchez votre ThermoBuzz
- 2. Utilisez les boutons pour naviguer dans les différents menus
- 3. Réglez le ThermoBuzz en utilisant le menu "Réglages"

Maintenant, vous êtes prêt !

#### **II. Préparer une nouvelle mission**

1. Placez votre sonde où vous souhaitez mesurer la température 2. Utilisez les boutons pour naviguer OK A 3. Choisissez "Nouvelle Mission" et validez OK avec OK 4. Faites défiler les missions à l'aide des boutons 5. Sélectionnez la mission désirée et validez OK avec OK 6. Choisissez les paramètres de la mission (ils Choisissez les parametres de la mission)<br>dépendent de votre mission)  $\left( \frac{1}{2} \right)$   $\left( \frac{1}{2} \right)$  et  $($ OK $)$ 7. Quand tout est paramétré, validez avec OK.  $\overline{\mathsf{O}}$ K $\overline{\mathsf{O}}$ La mission va démarrer 8. Pour arrêter la mission sélectionnez le  $($ OK $)$ bouton "menu" et validez avec OK et  $\left(\bigoplus_{\text{et}}\right)$ 9. Pour annuler, appuyez sur "retour"

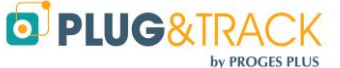

ProgesPlus Lille – Lyon - Nantes 2, rue de la République - 59780 WILLEMS – France Tel : +33 3 20 64 63 63 – info@plugandtrack.com – www.plugandtrack.com

OK

 $\bigstar$ 

## **III. Utiliser les missions pré-programmées**

1. A l'aide du CD, installez le logiciel ThermoBuzz

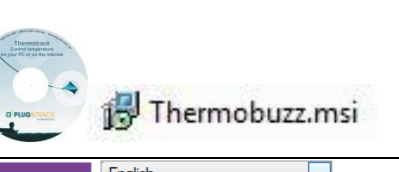

2. Allez dans les réglages pour sélectionner votre langue préférée

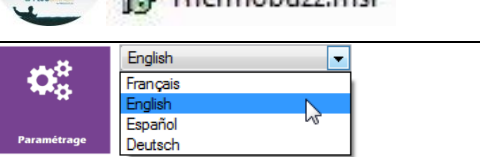

3. Programmez vos prochaines missions (Nom, fonction, paramètres…)

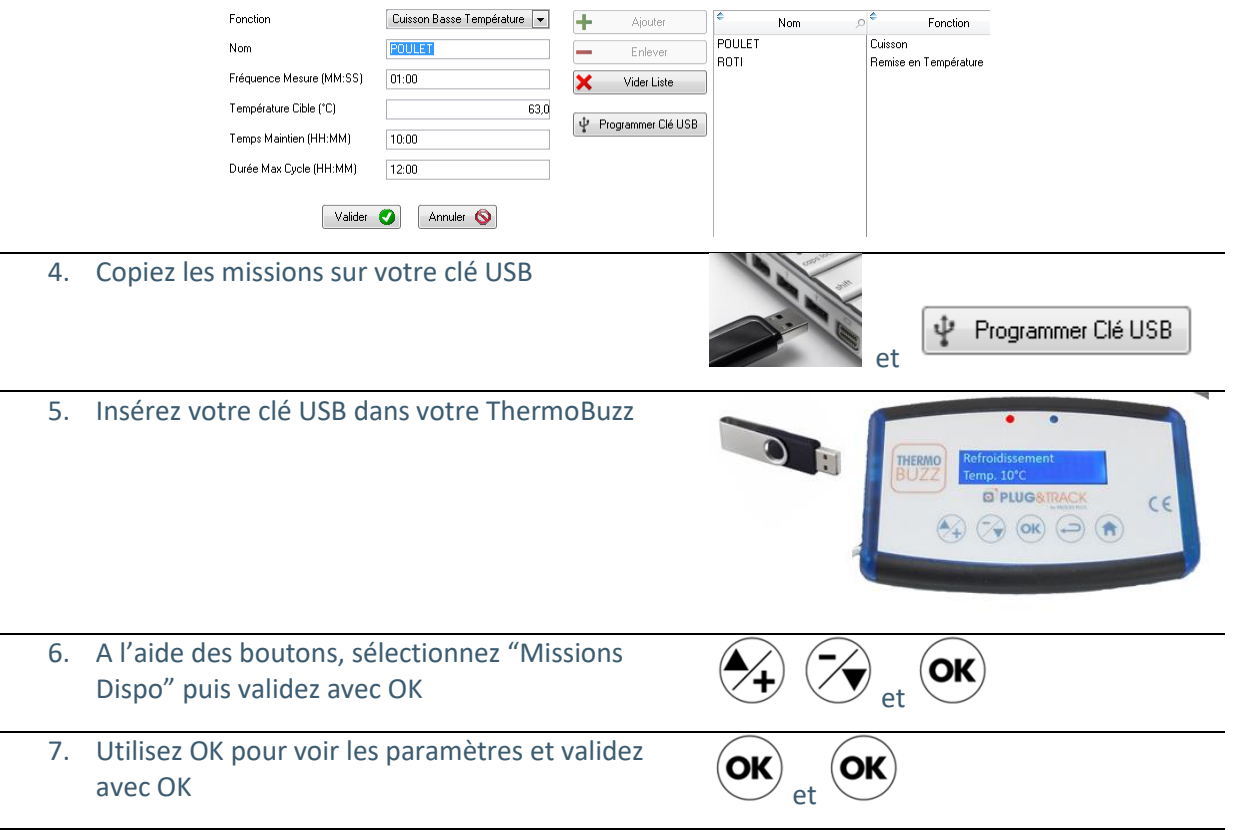

Vous pouvez retirer la clé USB, ou la laisser sur le ThermoBuzz. Cela n'a pas d'importance.

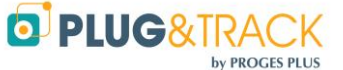

### **IV. Transférer les données du ThermoBuzz sur le PC**

1. Connectez la clé USB sur le ThermoBuzz et attendez que le message "Transfert terminé" s'affiche.

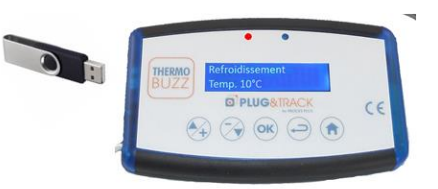

- 2. Retirez la clé USB du ThermoBuzz
- 3. Insérez la clé USB sur votre PC. Via le logiciel, cliquez sur l'icône "Lecture"

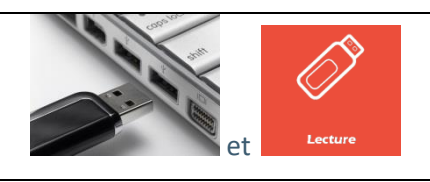

4. Les données sont enregistrées automatiquement par date.

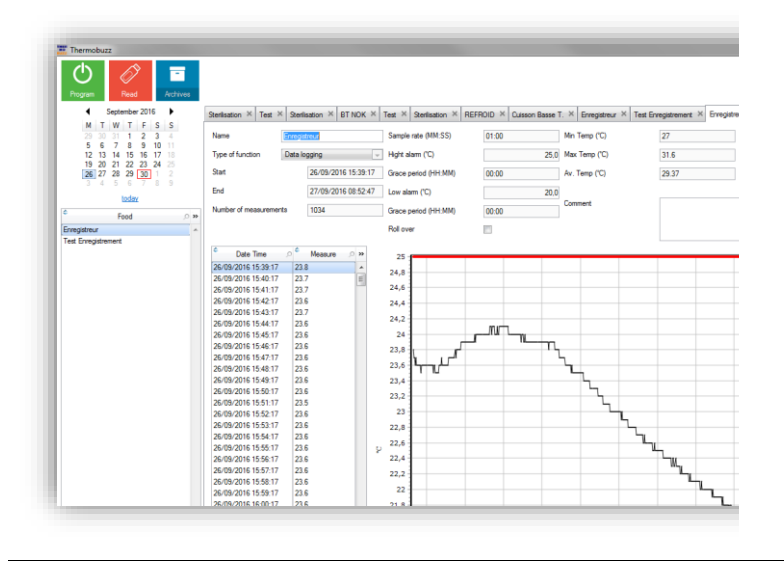

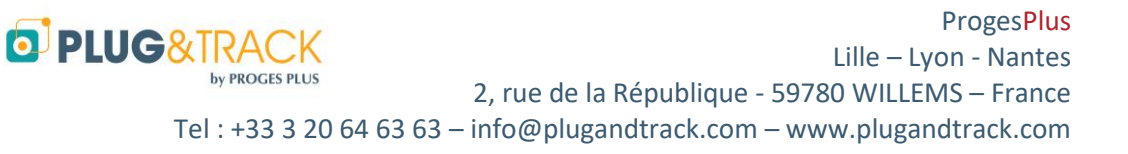